# nurun

TD Canada Trust Mortgage Calculator – How Much Can I Afford? Reskin - Functional Requirements

Author Iain Lowe (iain.lowe@nurun.com)

Date November 23, 2010

Version 0.5 (internal rev)

## **Table of contents**

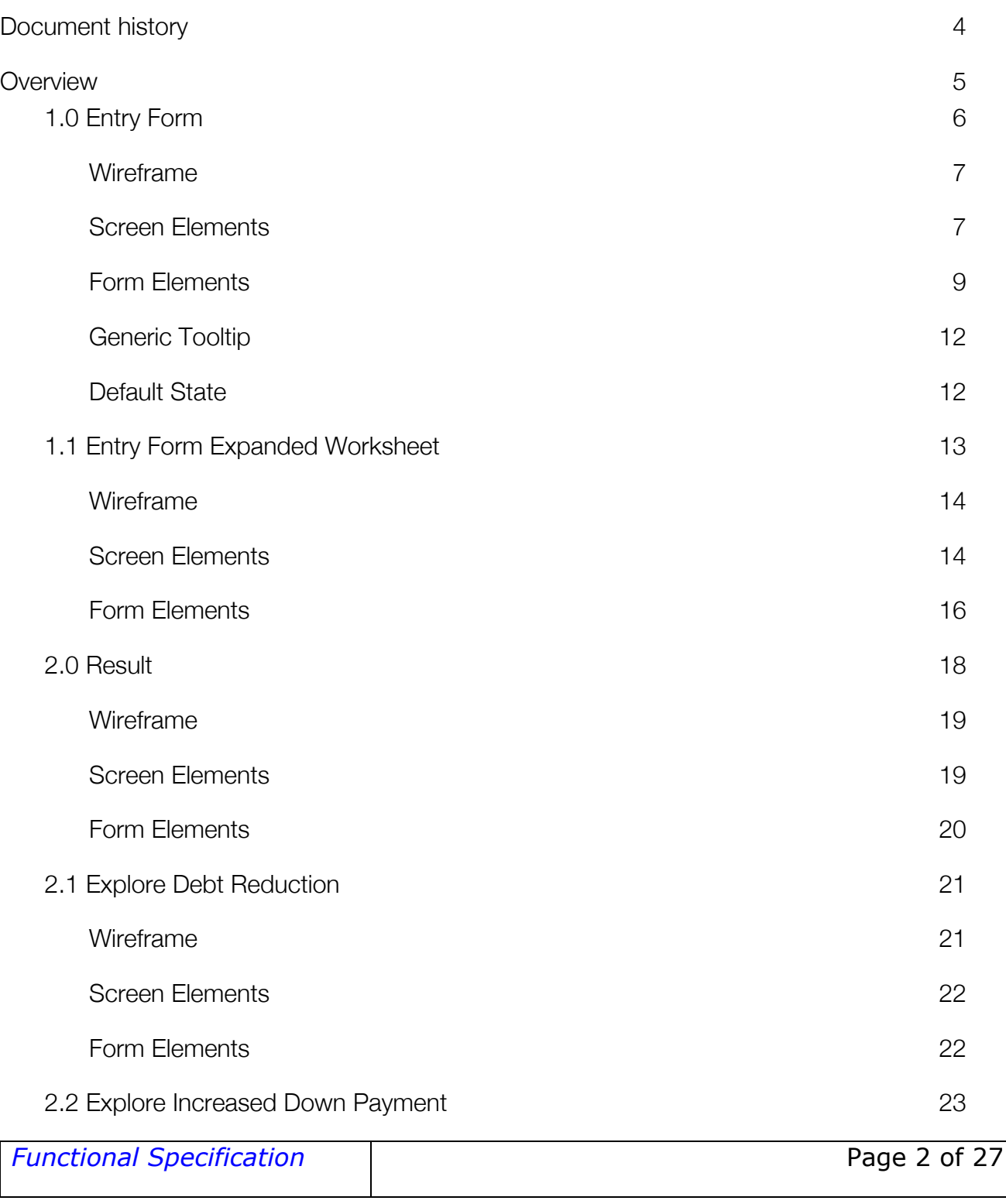

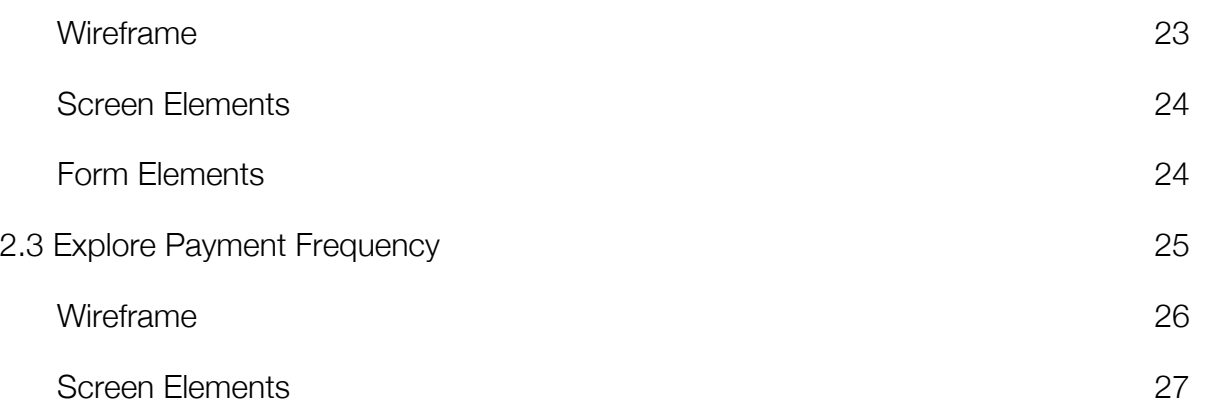

## **Document history**

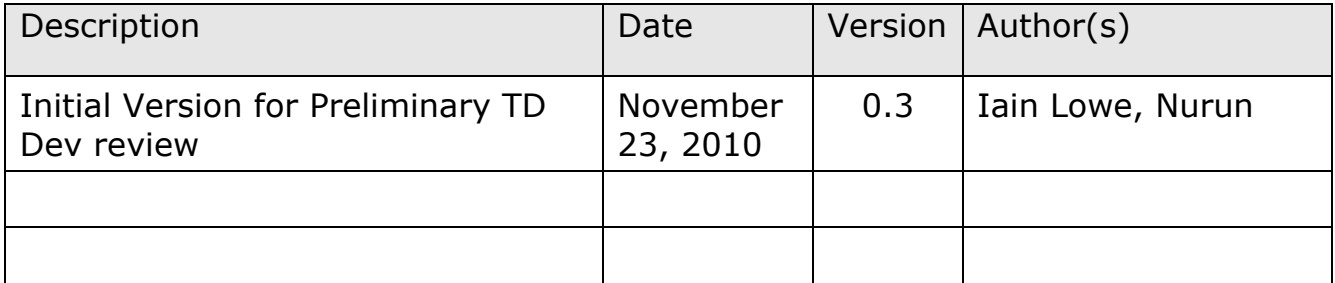

#### **Overview**

The following wireframe and functional specification illustrates the proposed changes to the TD Canada Trust "How Much Can I Afford" mortgage calculator available at http://calc.tdcanadatrust.com/HMCIA/Input

For each screen in the application, this document provides:

- Summary/overview text
- A screenshot
- Element-level annotations
- Secondary descriptions of hidden elements or panels

## **1.0 Entry Form**

## Page Description

The entry form of the How Much Can I Afford calculator presents a somewhat streamlined interface from the existing calculator. It allows users to enter their own aggregate values for the requested inputs, reducing clutter, but also allows for users who want to work through a more itemized worksheet for their household debt payments to do so using a hidden inlay.

Major deviations from the current calculator:

1. Debt may be entered as an aggregate monthly payment or calculated using the worksheet.

2. Property taxes are specified as an annual expense - no select list for monthly or annual

- 3. Heating costs are specified as monthly no select list for monthly or annual
- 4. Condo fees are specified as montlhly no select list for monthly or annual

The rationale is based on a survey of MLS listings that display taxes as an annual fee and other costs as monthly. If possible, the monthly vs. annual functionality should be left in the application but hidden in case user testing shows a need for users to specify one or the other.

#### *Wireframe*

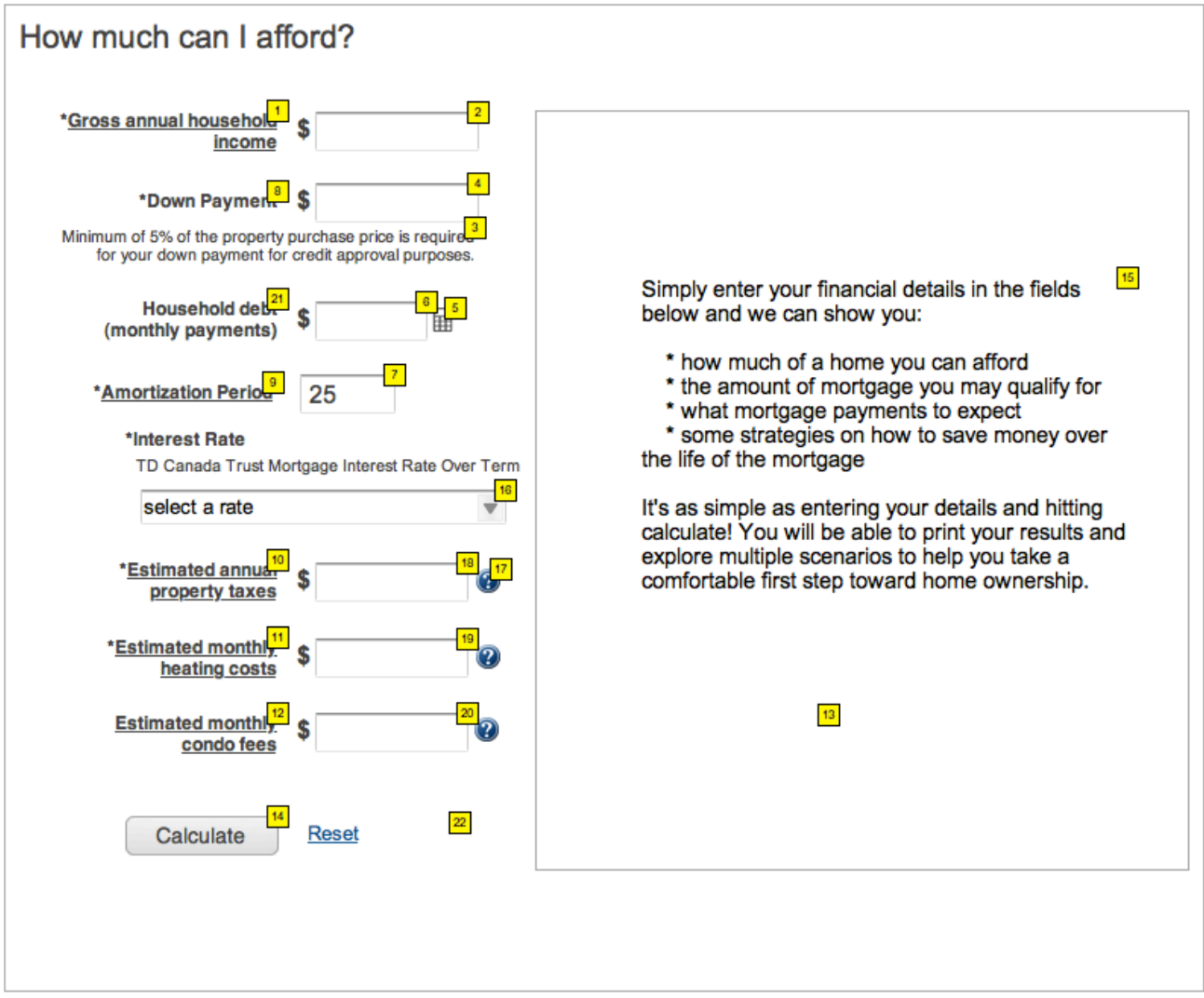

#### *Screen Elements*

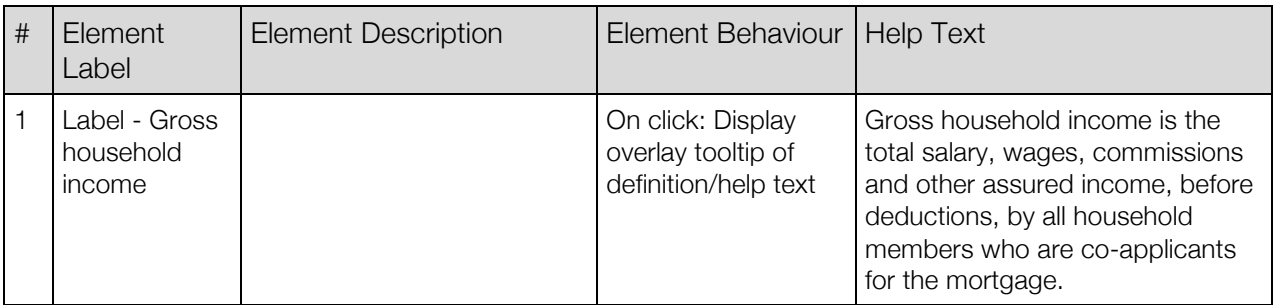

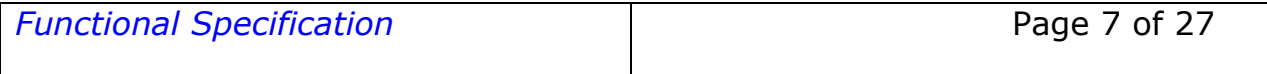

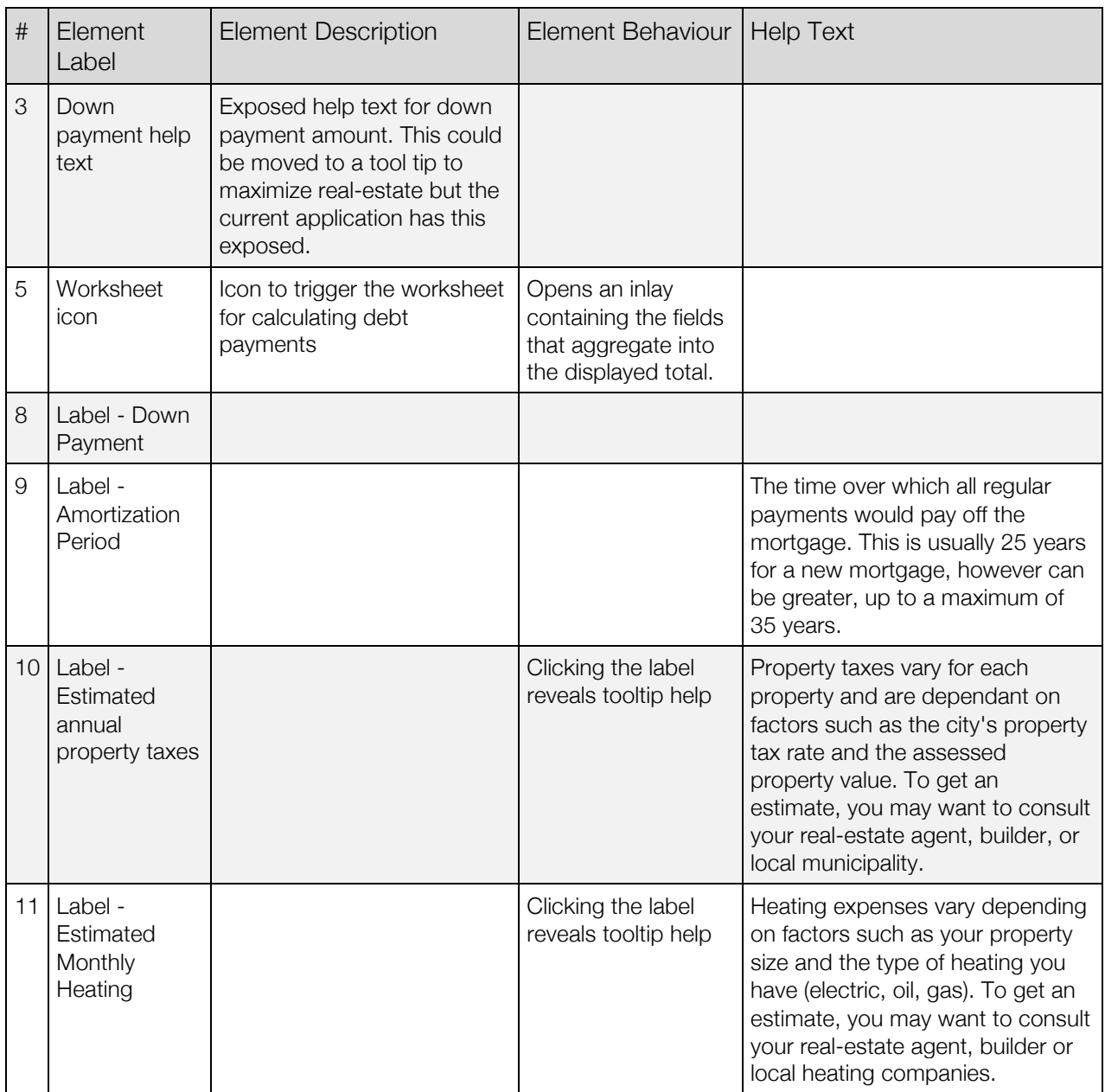

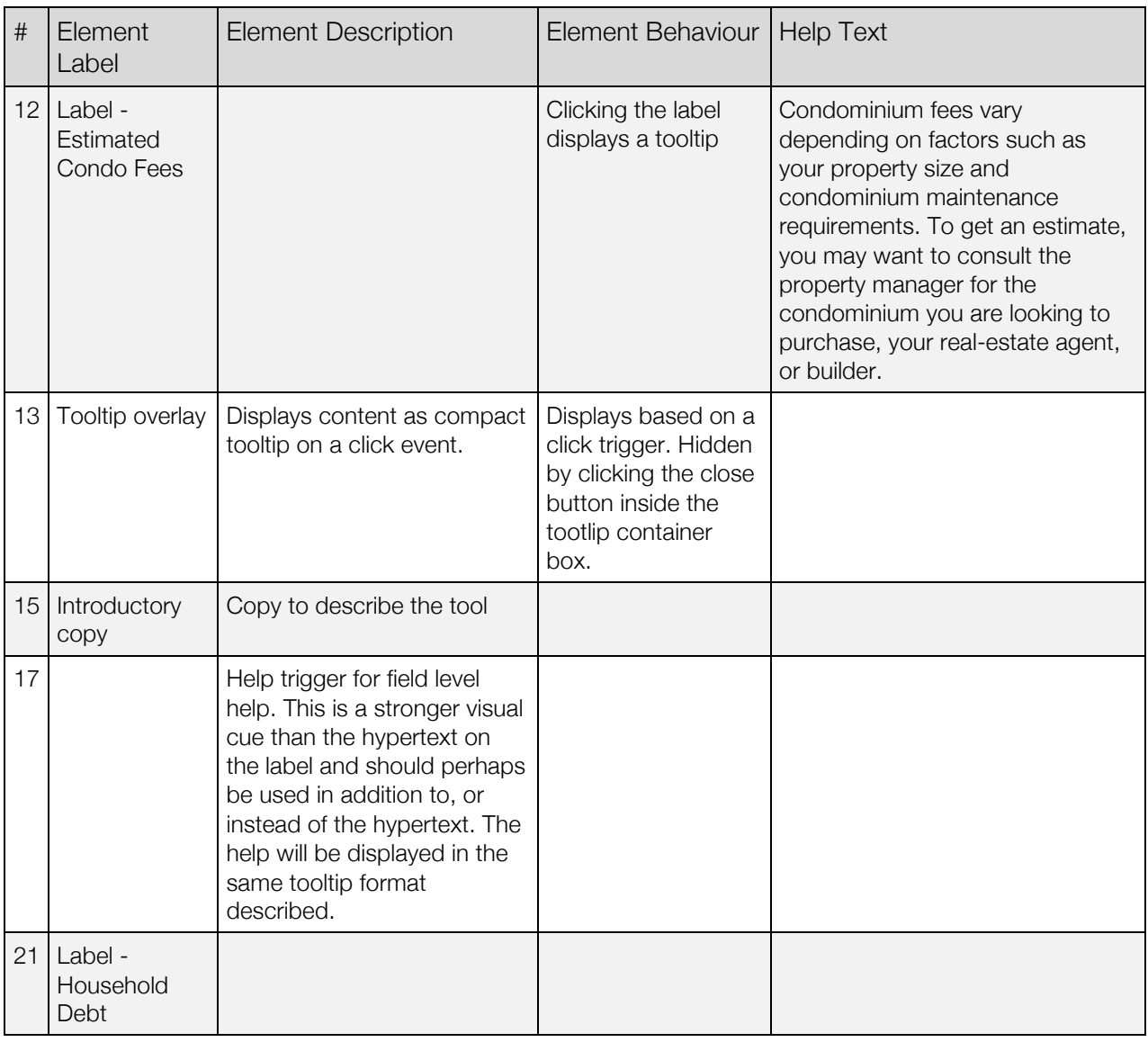

#### *Form Elements*

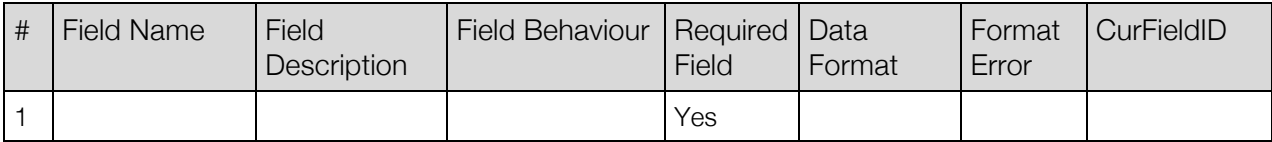

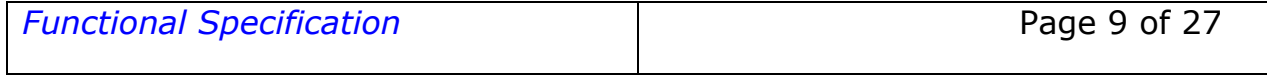

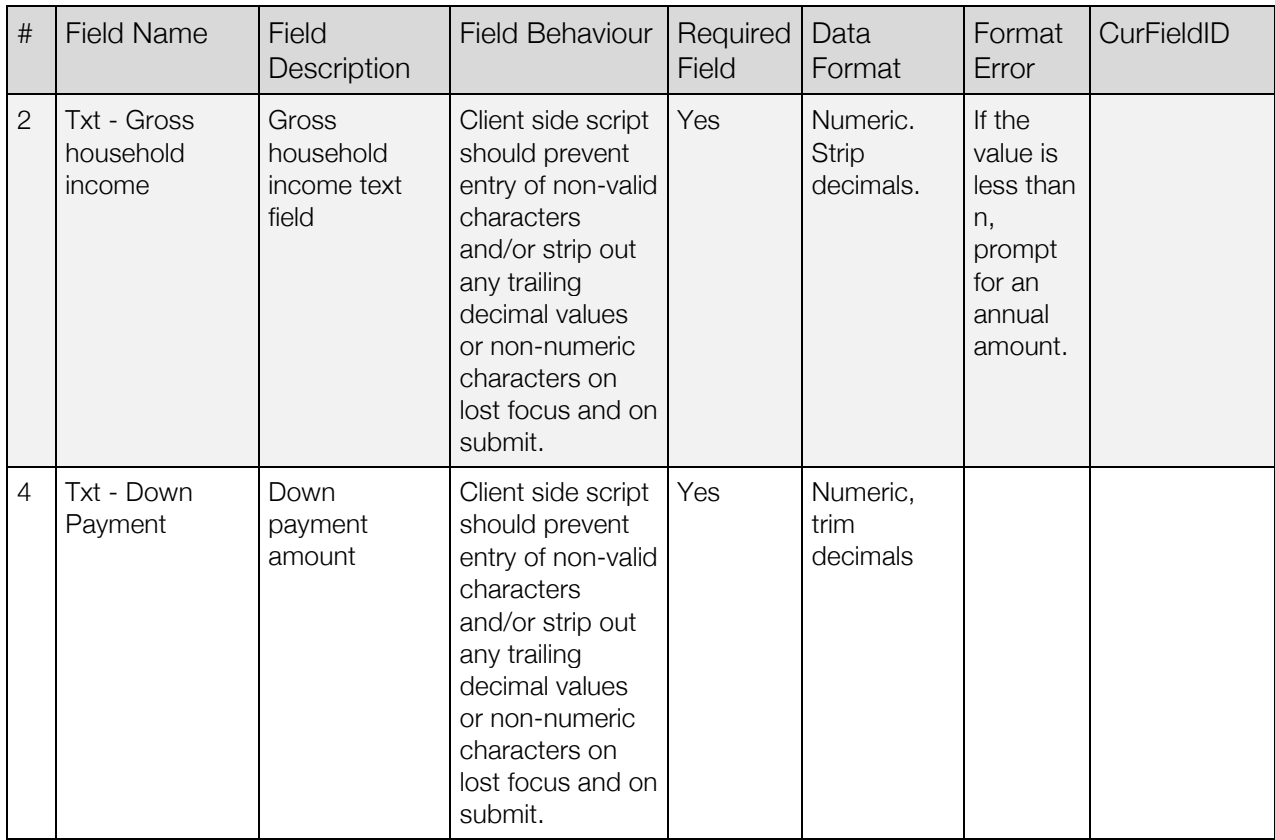

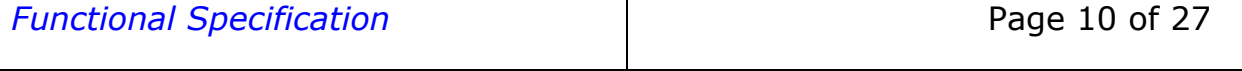

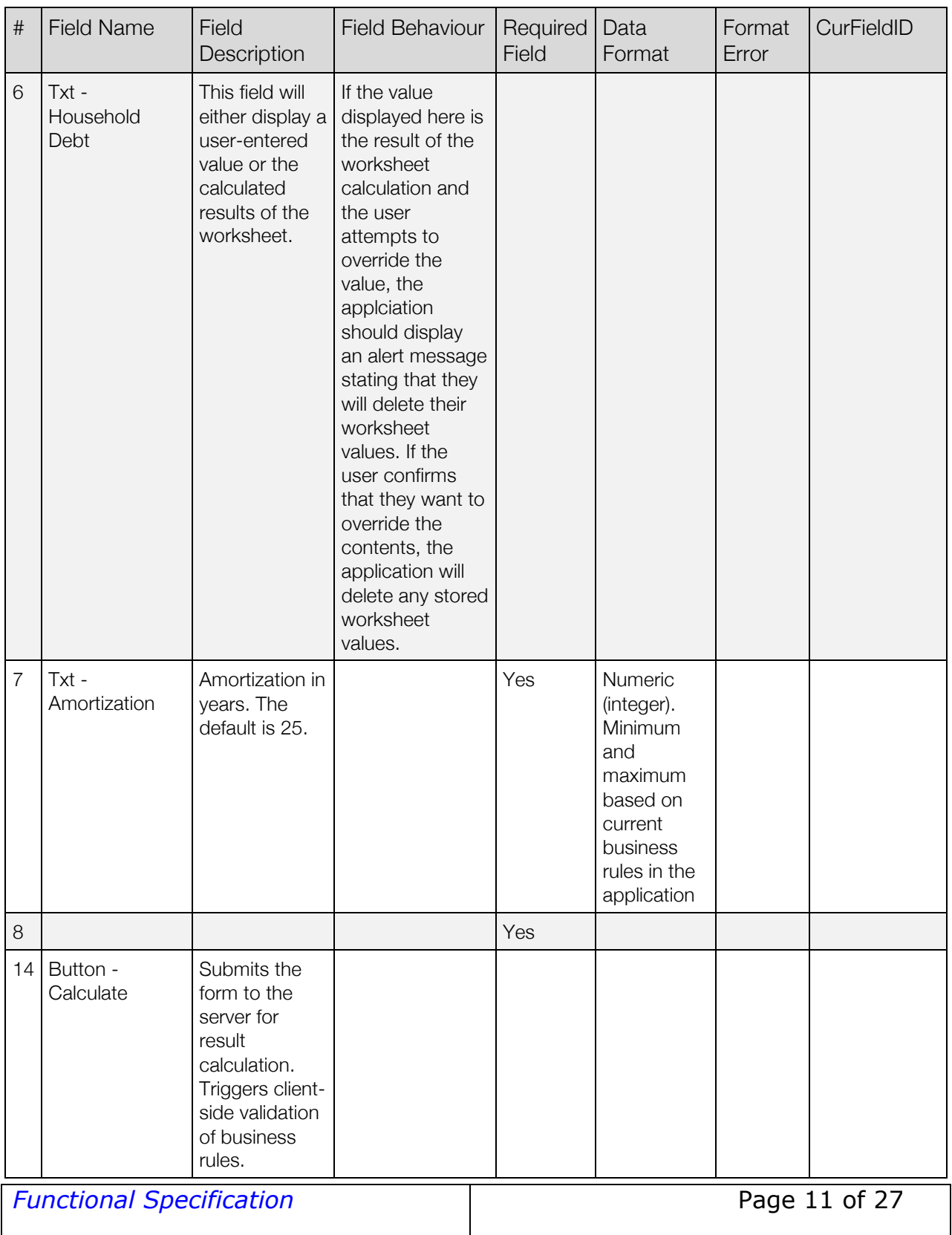

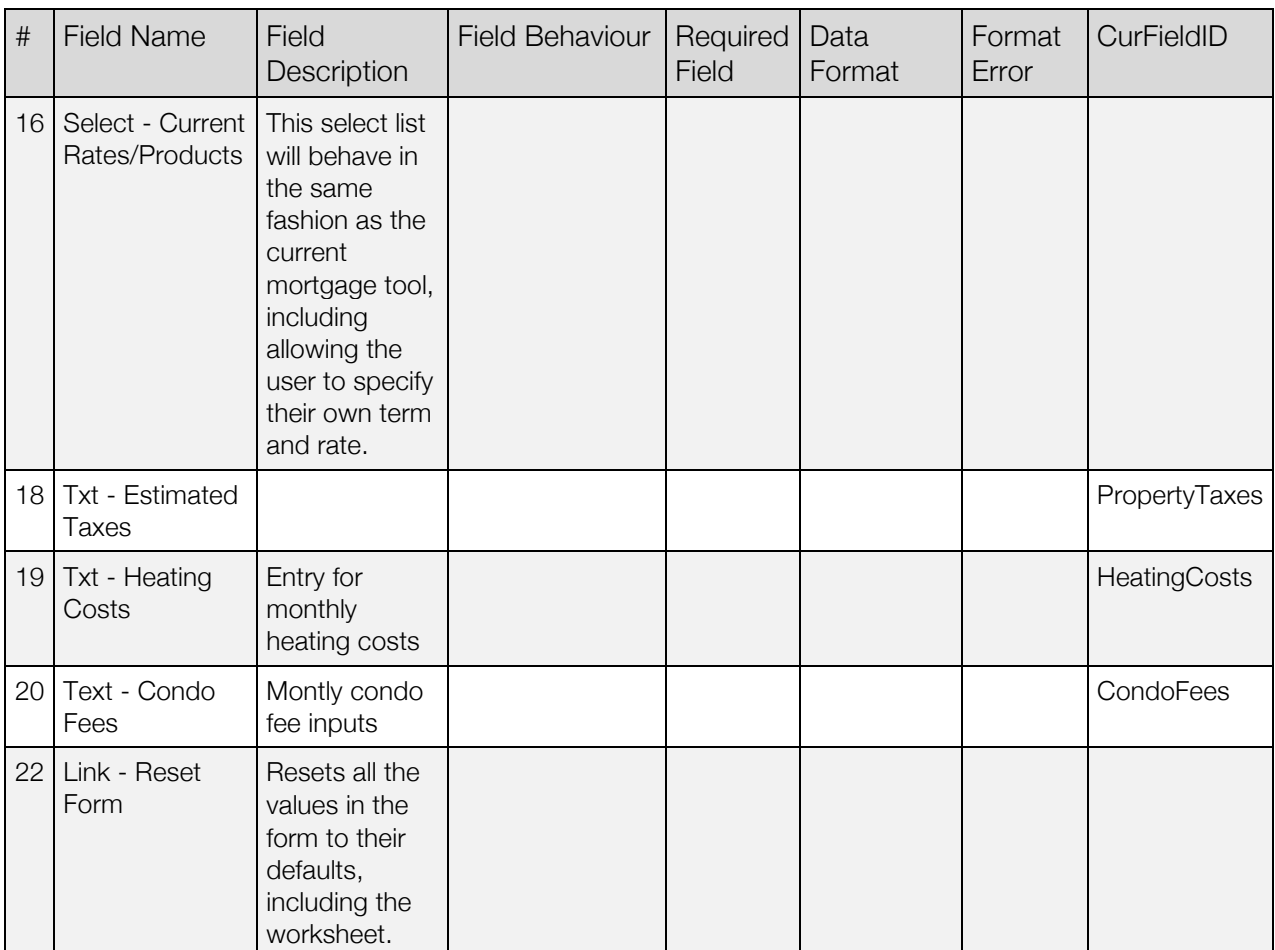

*Generic Tooltip*

*Default State*

## Wireframe

#### **Condominium Fees:**

Condominium fees vary depending on factors such as your property size and condominium maintenance requirements. To get an estimate, you may want to consult the property manager for the condominium you are looking to purchase, your realestate agent, or builder.

## Screen Elements

# Element Description

Close button hides the tooltip overlay.

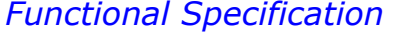

*Functional Specification* Page 12 of 27

 $\overline{\mathbf{R}}_{\text{H}}^1$ 

## **1.1 Entry Form Expanded Worksheet**

## Page Description

When the user clicks the worksheet icon/button in the main form, an modal overlay subform is displayed. The subform contains all of the current application's fields and functionality, including the ability to add and remove additional rows.

The overall behaviour of the worksheet as it relates to the aggregate field is still being finalized, however, it should be assumed that the following rules will apply:

1. If a user has entered data in the worksheet, that data should be available to them through the duration of their session (stored in a cookie or in the session) and perhaps longer, if cookies are permitted for this implementation

2. One of the following two behaviours should be enabled:

Option 1: The values entered in the numeric fields are validated and calculated onBlur and updated in real-time in the main form field. This is perhaps the most elegant option but will require that all of the current server side functionality be ported to the client side or adjusted to manage AJAX calls.

Option 2: The values are entered and the user clicks the "Save & Close" button to commit the changes to the aggregator field. This might require less effort to port calculation logic but will require more virtual window management code.

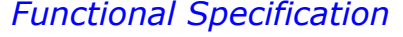

#### *Wireframe*

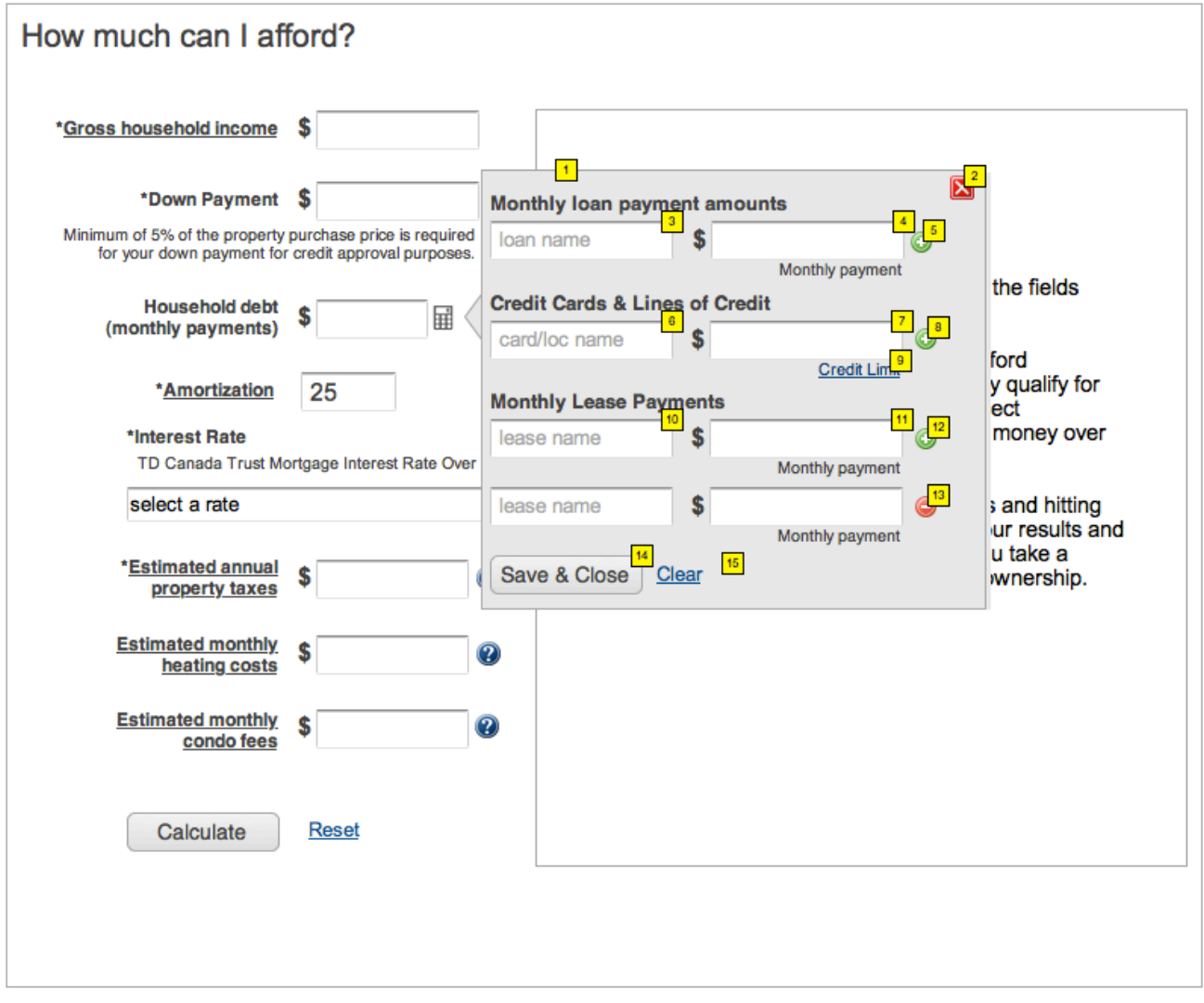

#### *Screen Elements*

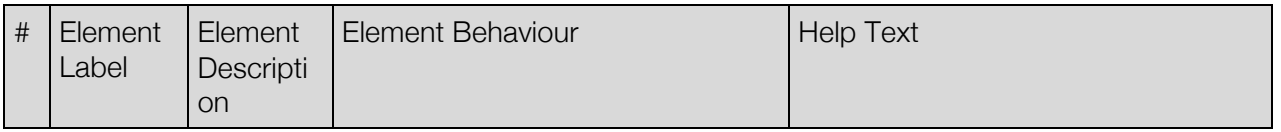

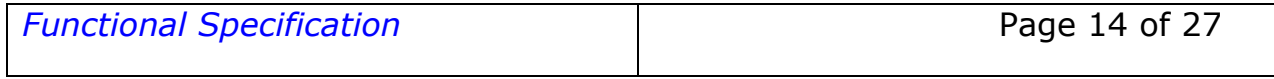

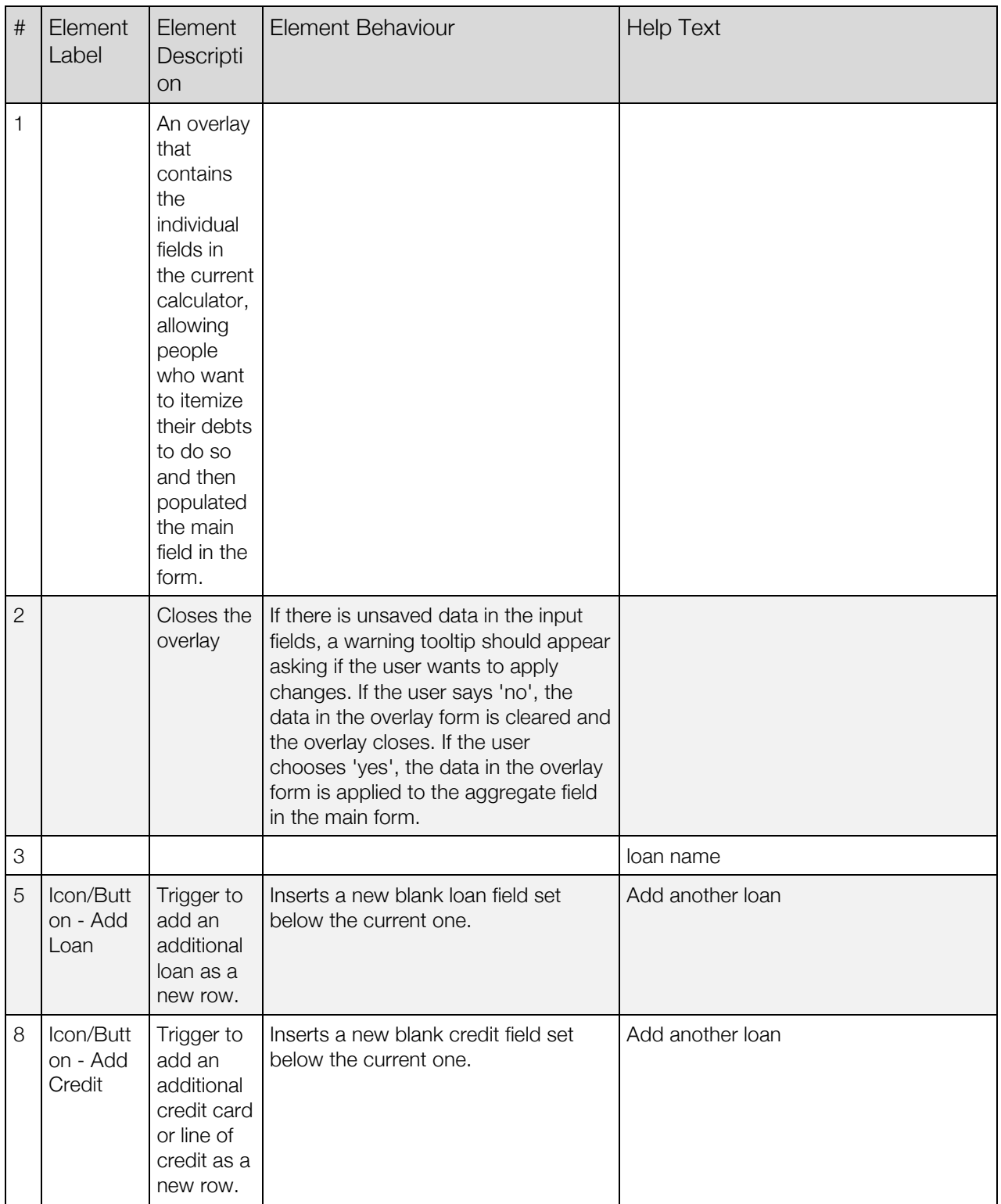

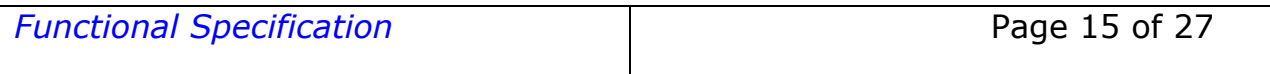

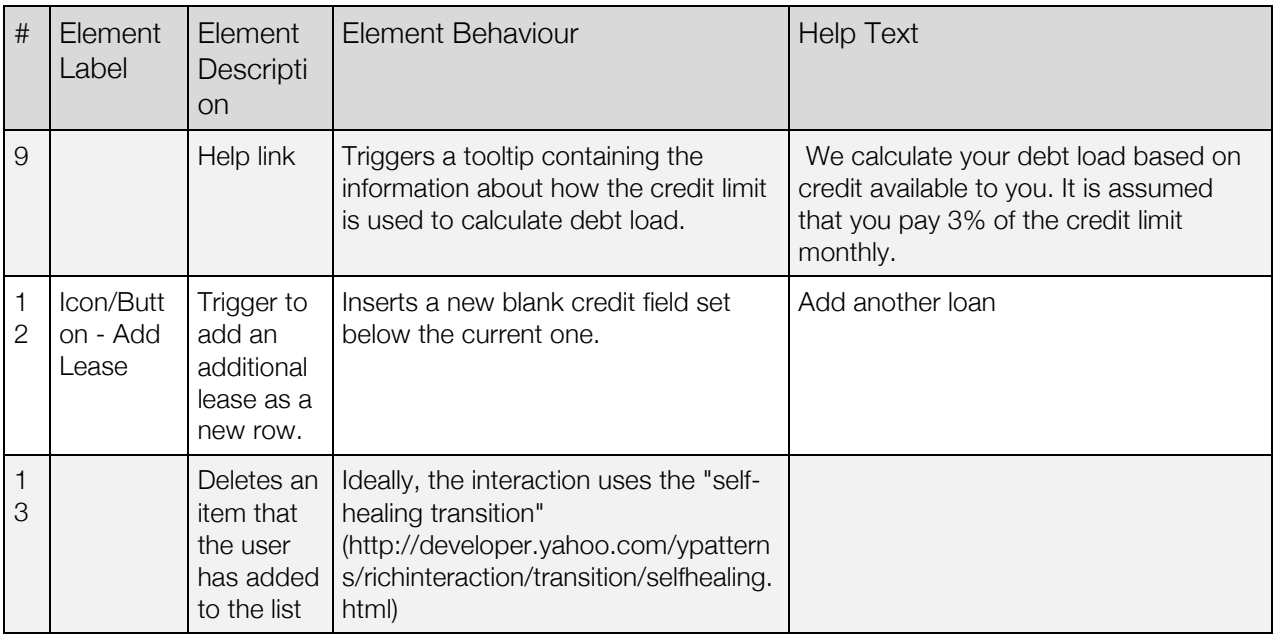

#### *Form Elements*

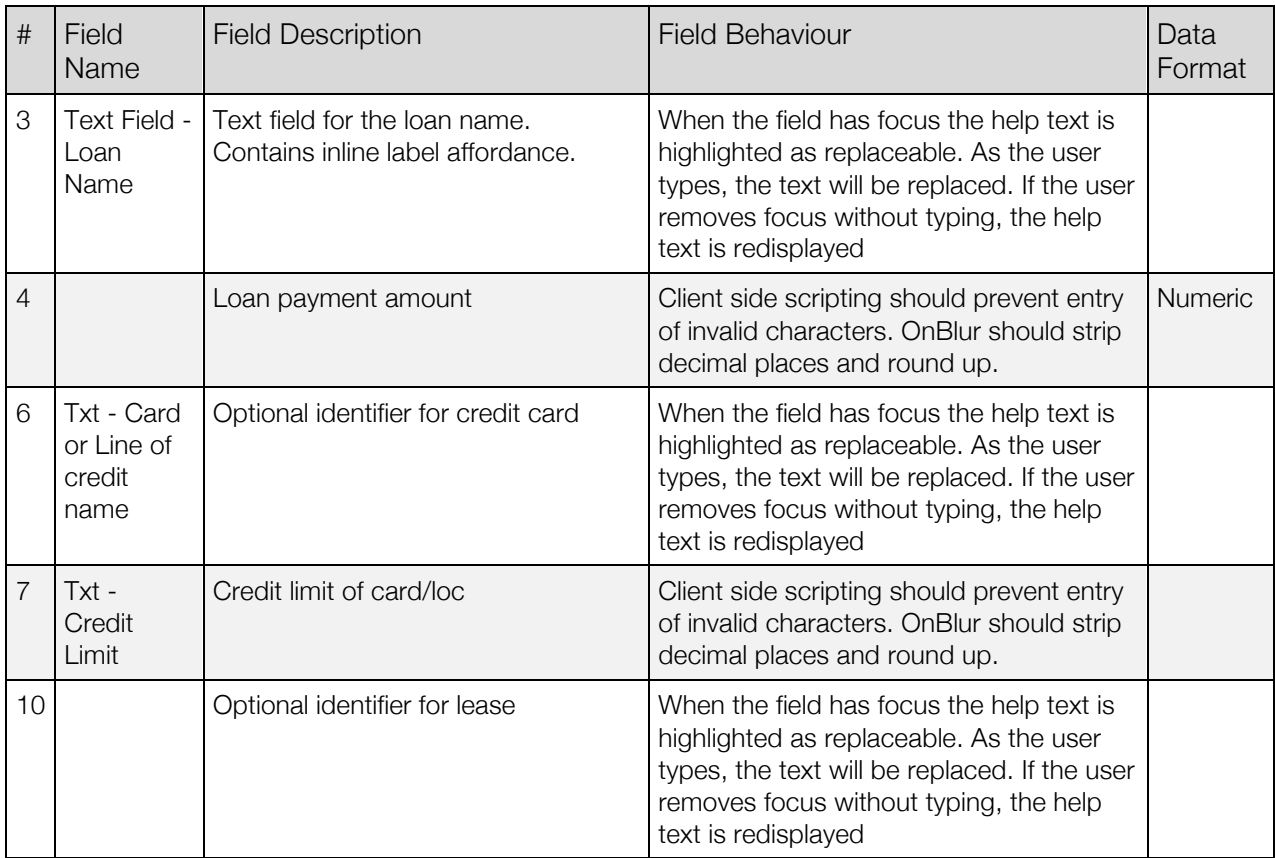

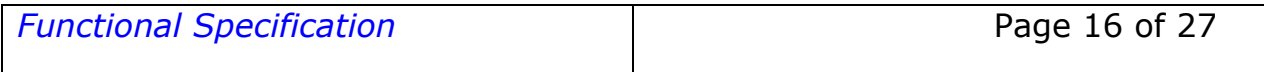

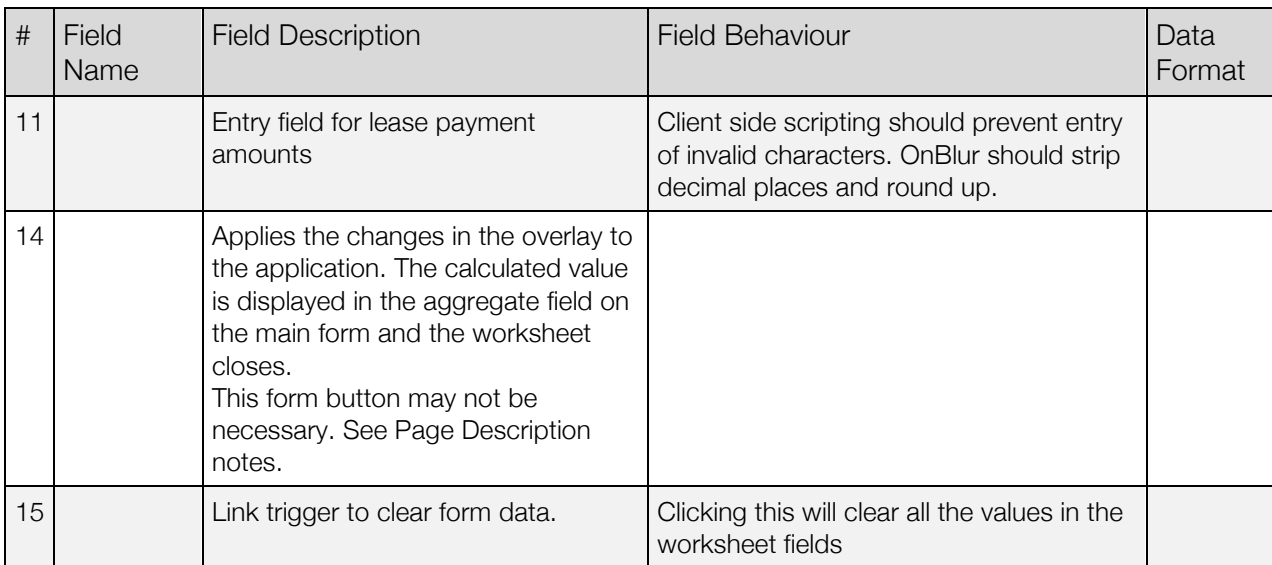

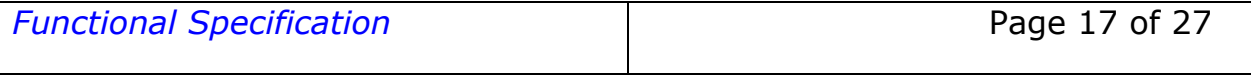

## **2.0 Result**

## Page Description

The initial result display is essentially a 90 degree pivot of the existing result. Instead of an accordion style interface, the initial result calculation is displayed on the left while two of the exploratory scenarios are presented with default values (10% debt reduction, 25% down payment increase.

Clicking Explore on either of the scenarios will swap out the right-hand content panel with a tabbed interface to toggle between the two scenarios.

The exploration of the accelerated payment options has been subordinated to a call to action button that reveals a table illustrating all four payment scenarios as a comparative table (see 2.3 Explore Payment Frequency).

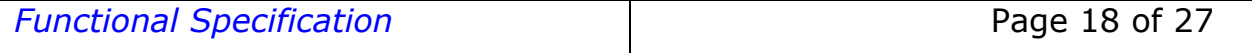

*Version 0.3*

#### *Wireframe*

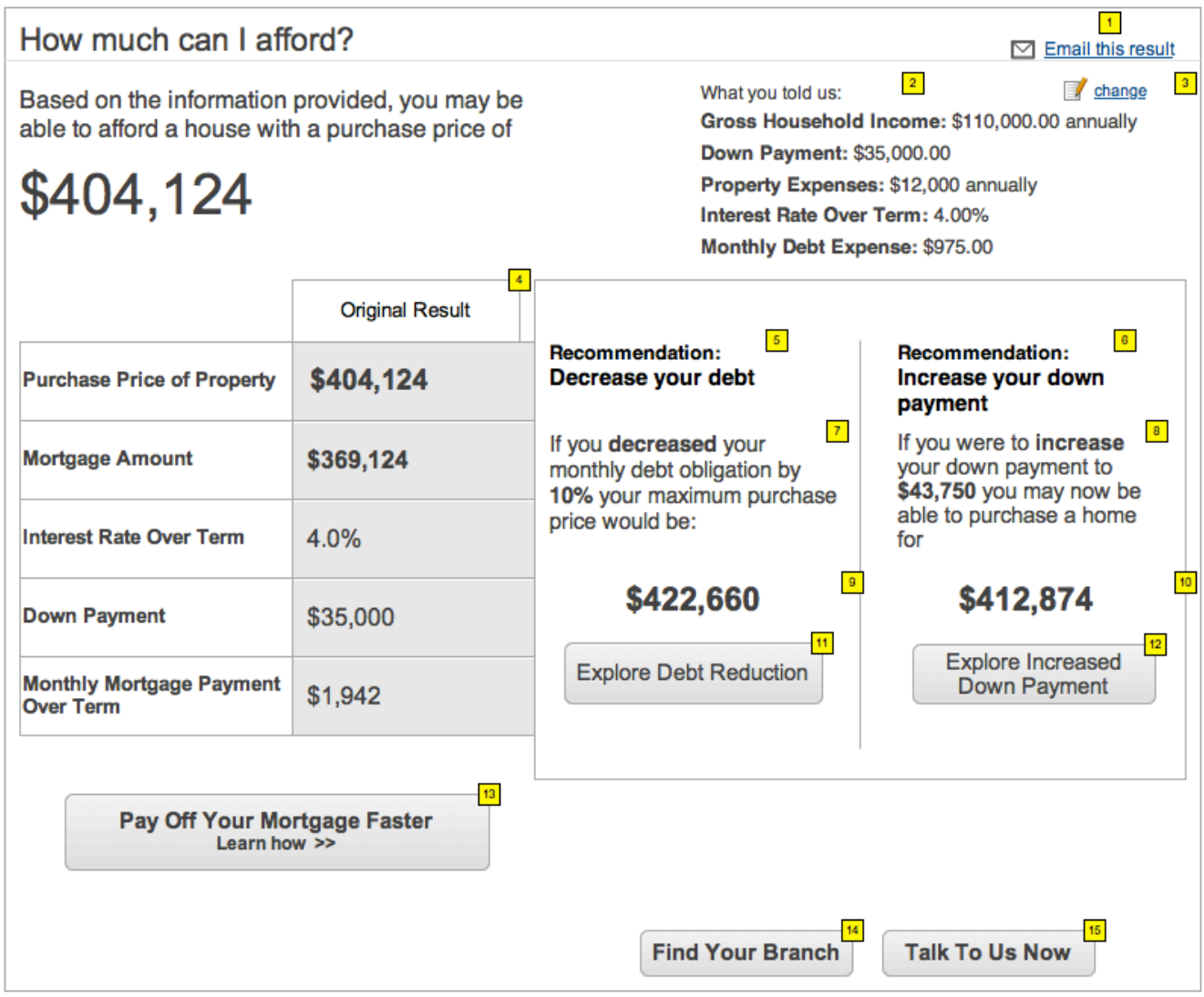

#### *Screen Elements*

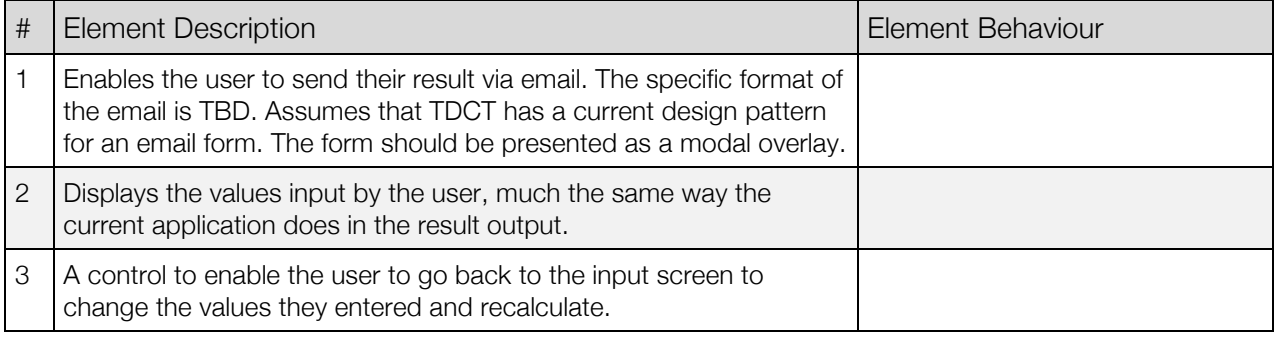

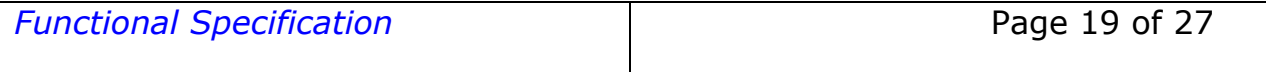

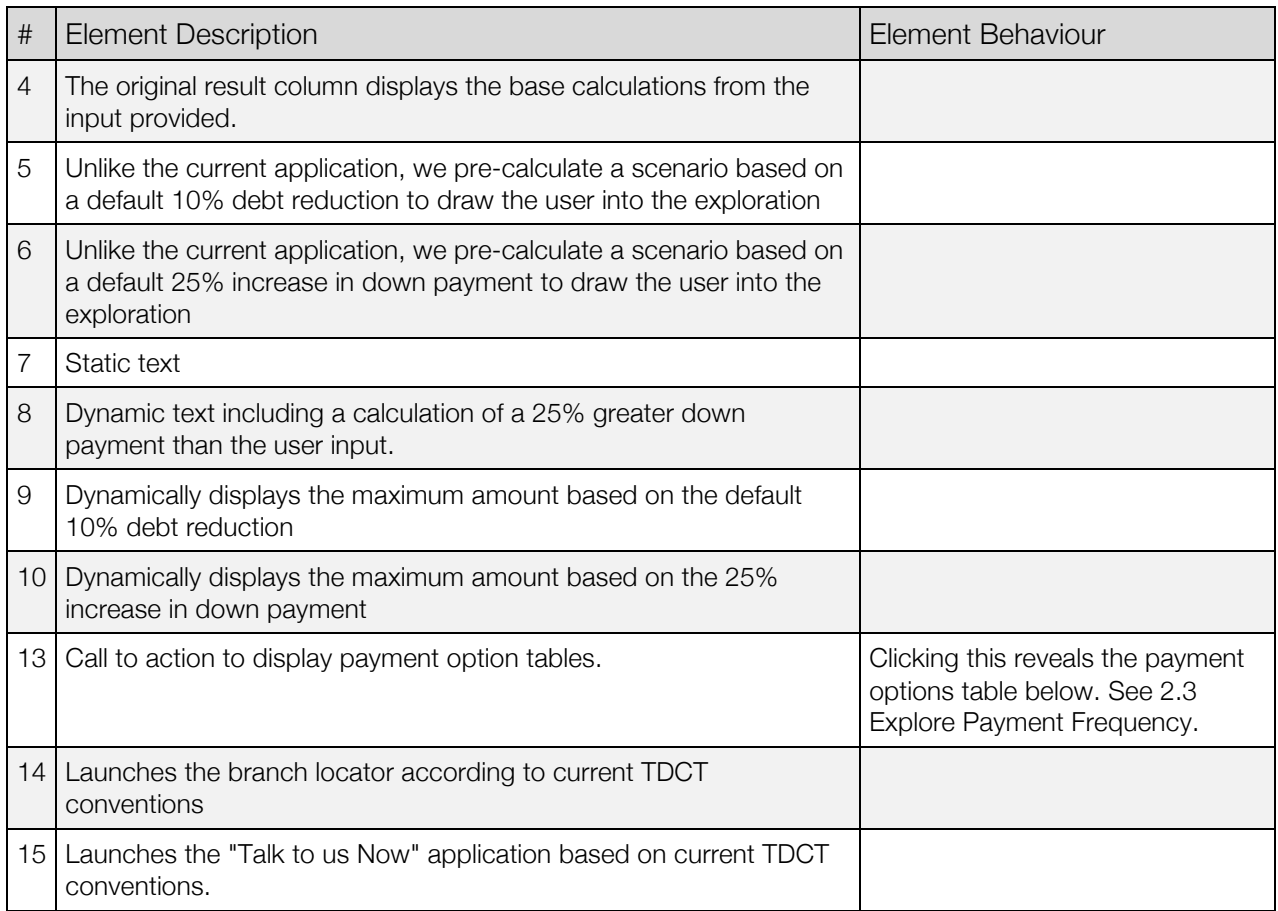

#### *Form Elements*

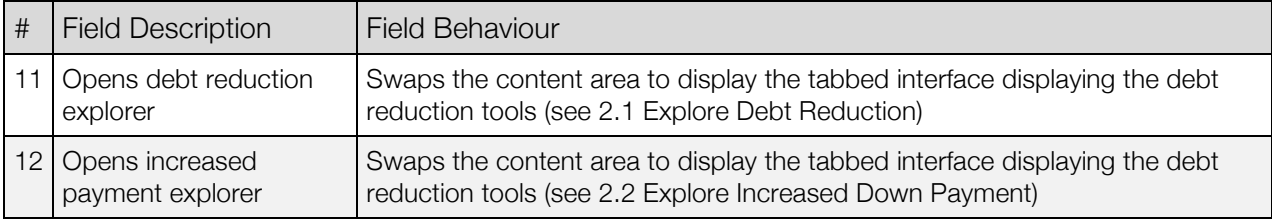

## **2.1 Explore Debt Reduction**

## Page Description

When the user chooses to explore reducing their monthly debt obligations, the content area to the right of the original result reloads to include a side-by-side table of the default option.

The user can then use the select list to decrease their debt in the same increments as are available in the current application.

Changes to the values should ideally be calculated without a full-page reload.

#### *Wireframe*

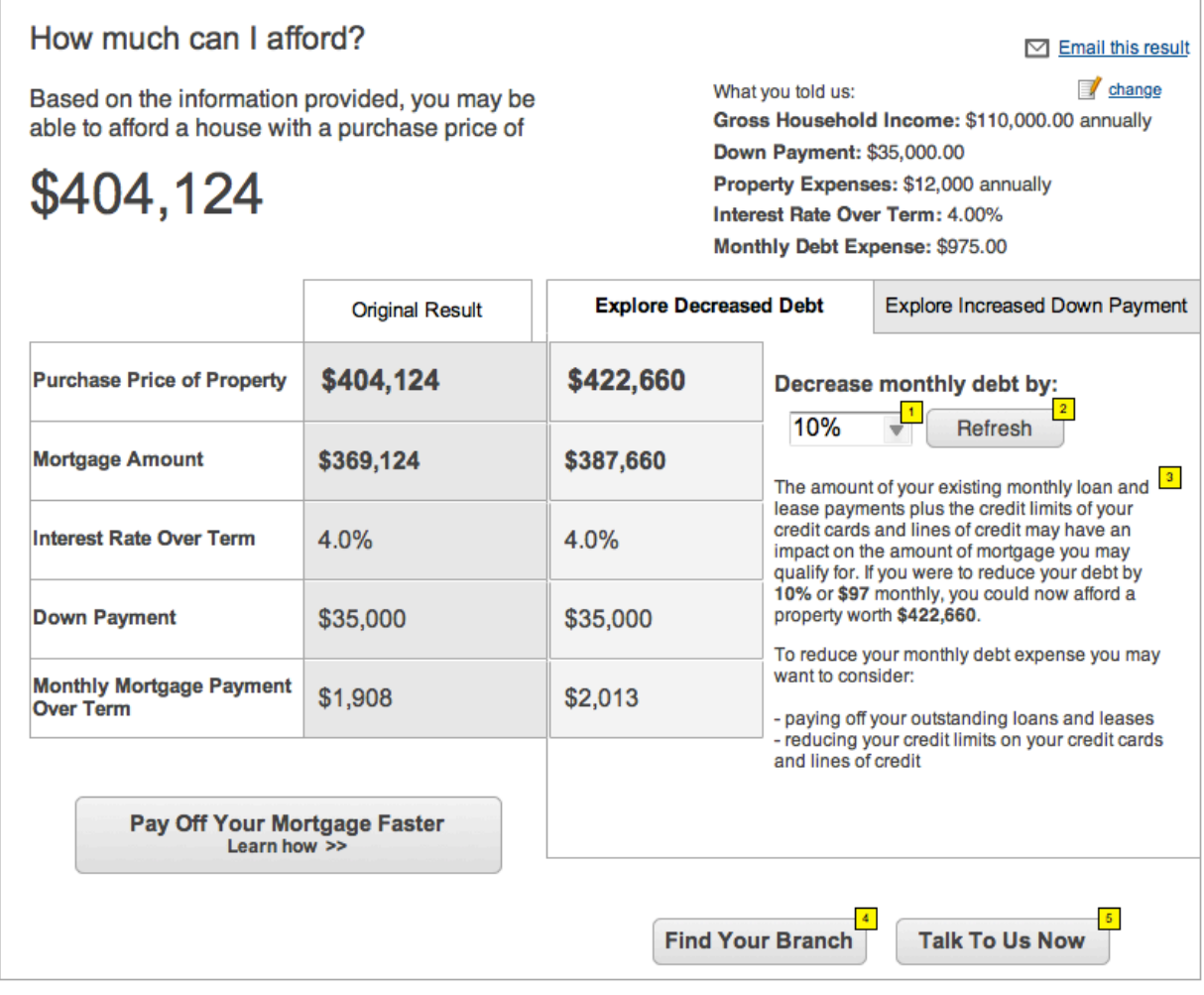

**Functional Specification Page 21 of 27** 

#### *Screen Elements*

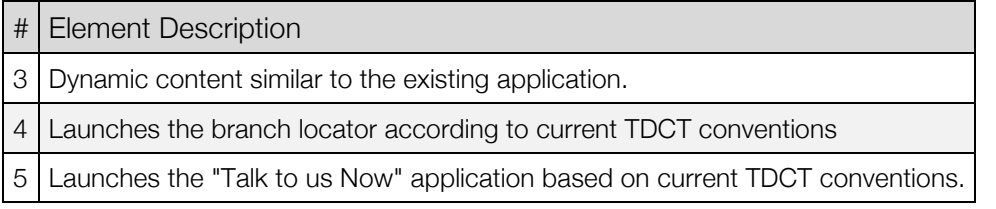

#### *Form Elements*

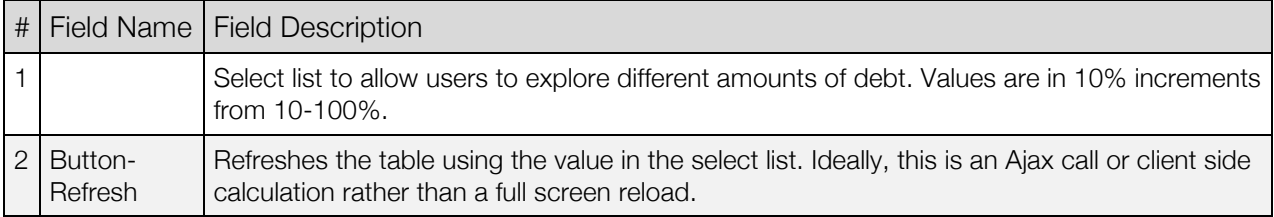

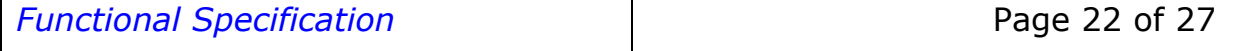

## **2.2 Explore Increased Down Payment**

## Page Description

When the user chooses to explore increasing their down payment, the content area to the right of the original result reloads to include a side-by-side table of the default option.

The user can then enter a different value in the down payment field. Clicking Refresh will reload the table with the newly calculated values.

Changes to the values should ideally be calculated without a full-page reload.

#### *Wireframe*

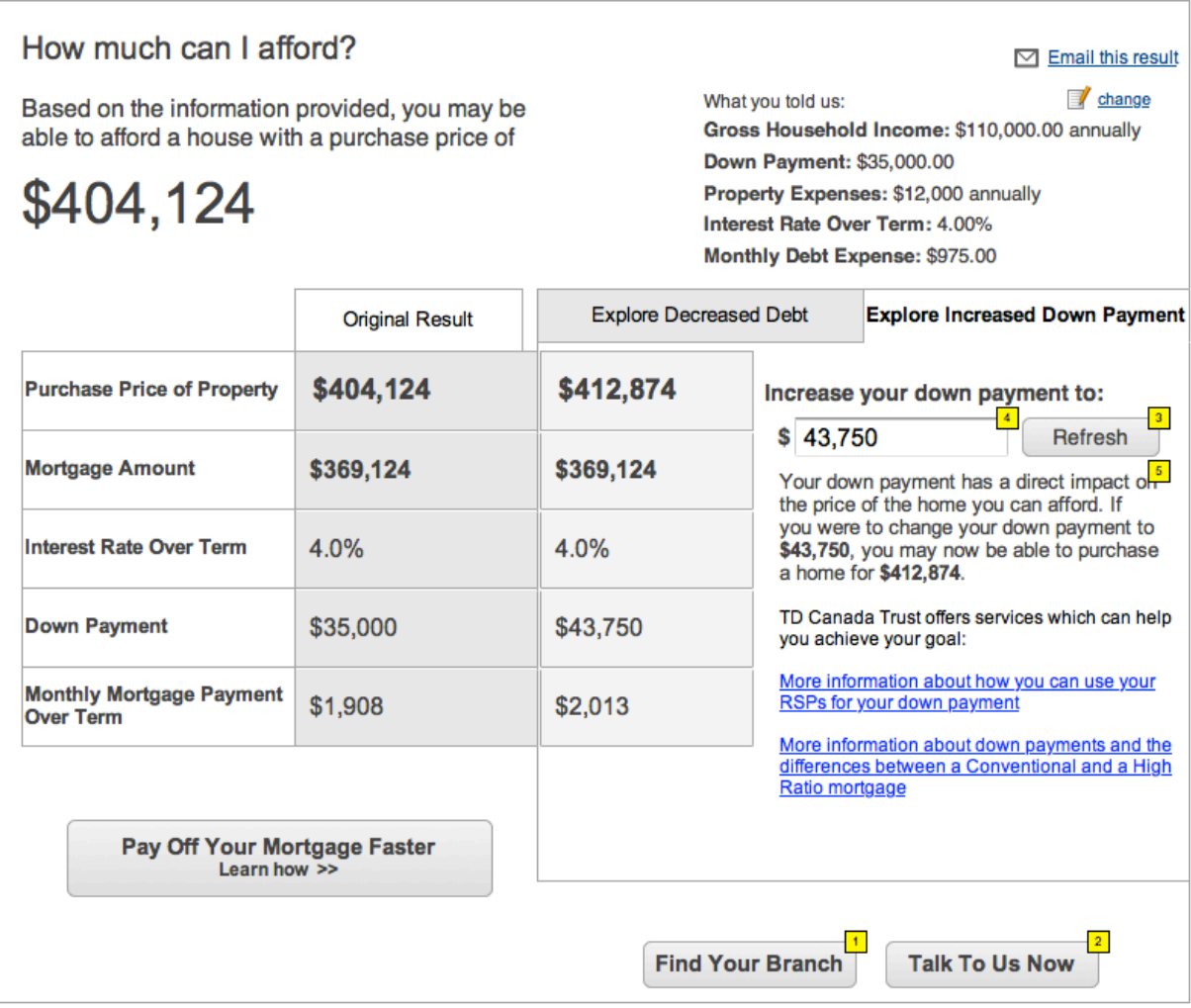

#### *Screen Elements*

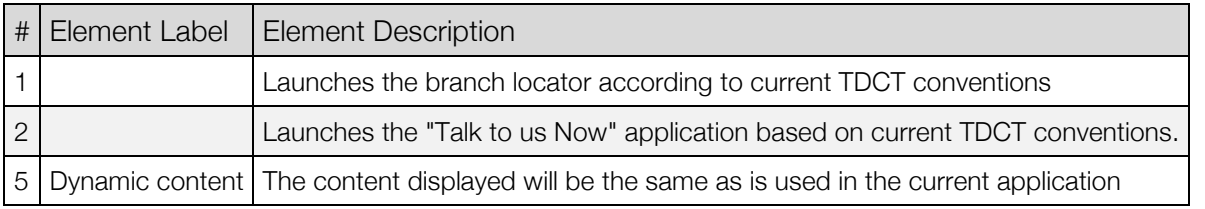

#### *Form Elements*

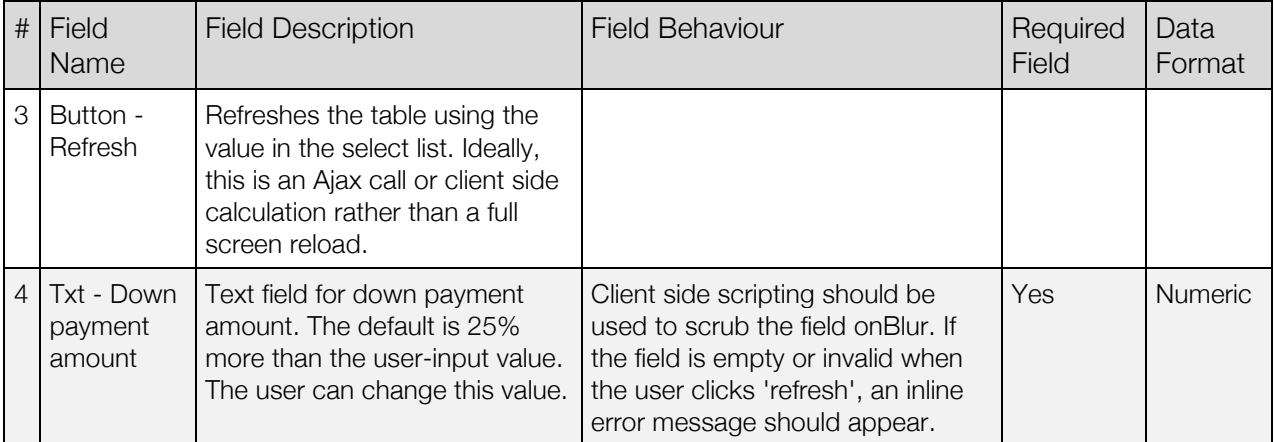

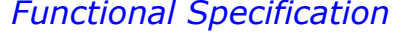

## **2.3 Explore Payment Frequency**

## Page Description

If the user is interested in exploring how to pay off their mortgage faster and clicks on the button, the page will expand to display a table of payment frequencies based on the original caculated amount. This removes the current select list functionality for simplicity.

The table may display some of the data in the current application for clarity, but this is still TBD - we are trying to reduce visual clutter and keep the information display relevant.

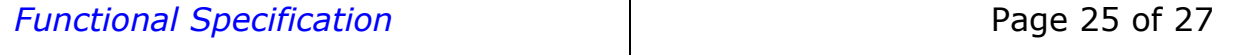

#### *Wireframe*

#### How much can I afford?

Based on the information provided, you may be able to afford a house with a purchase price of

## \$404,124

 $\boxdot$  Email this result

 $\mathbf{7}$ 

change What you told us: Gross Household Income: \$110,000.00 annually Down Payment: \$35,000.00 Property Expenses: \$12,000 annually Interest Rate Over Term: 4.00% Monthly Debt Expense: \$975.00

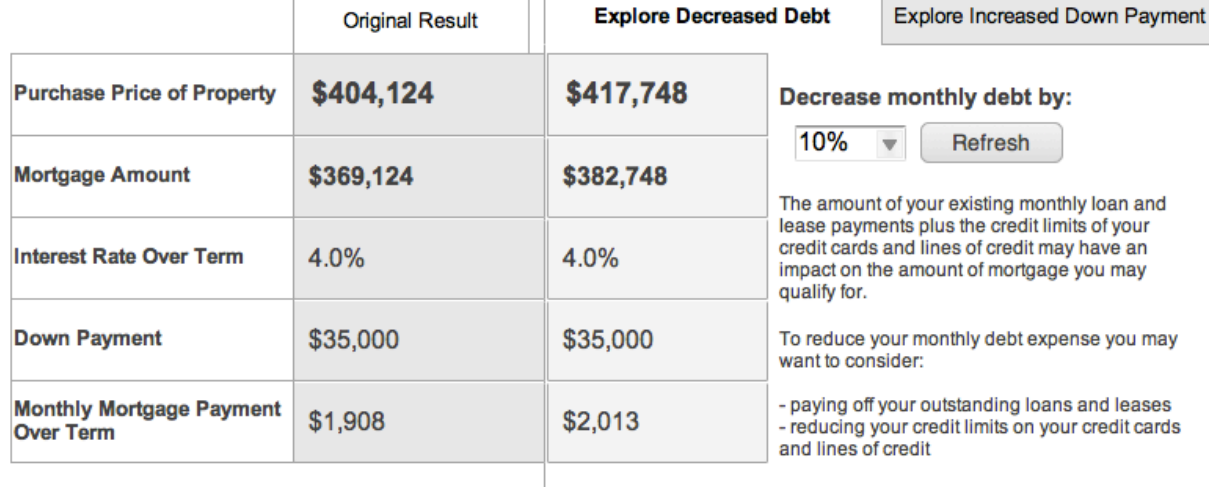

Pay Off Your Mortgage Faster

Increase the frequency of your payments to save money and pay off your mortgage faster.

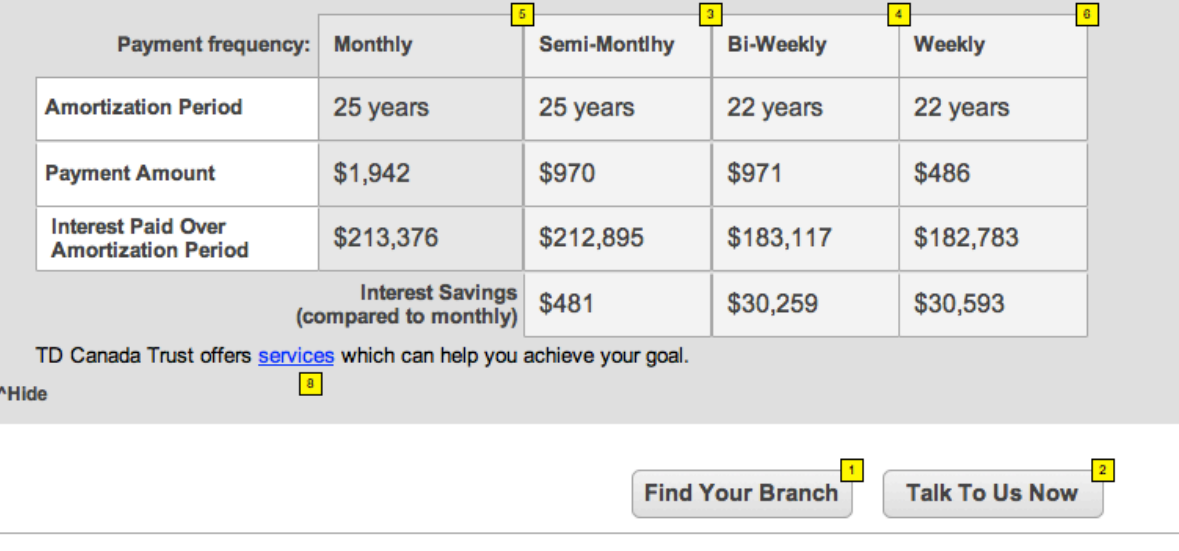

**Functional Specification Page 26 of 27** 

#### *Screen Elements*

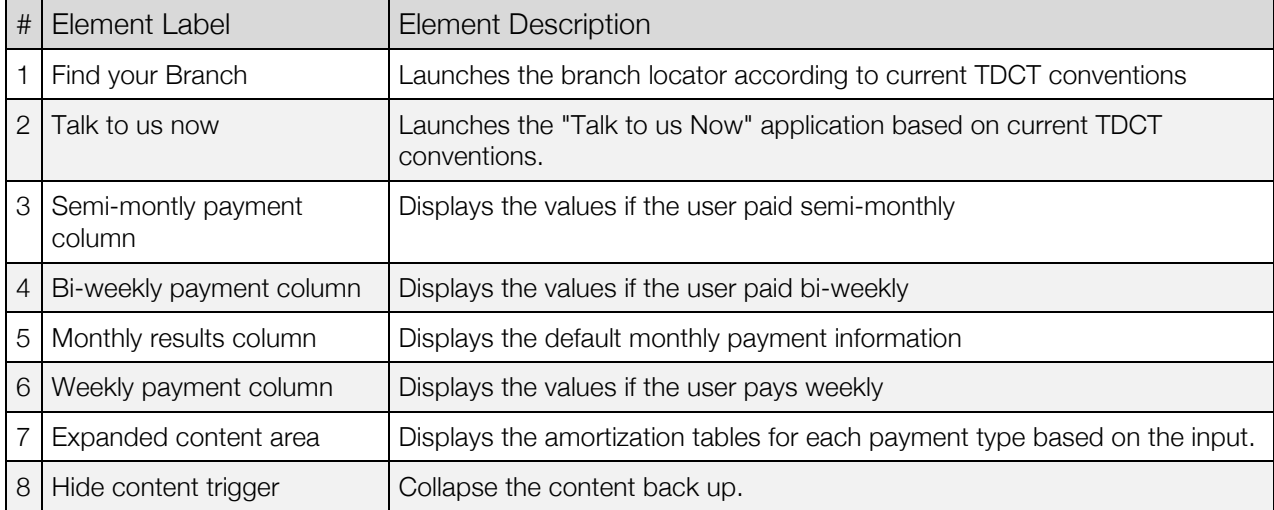

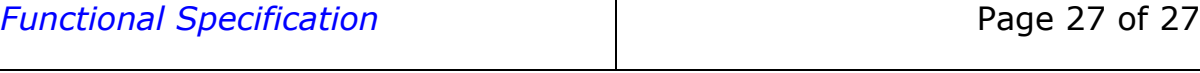